# Nuance Mobile quick reference guide.

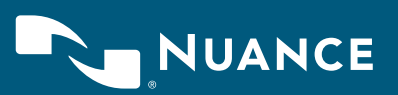

# Table of contents

# 3 Prerequisites

- Hardware
- Software

## 3 Installing Mobile Server

# 3 Configuring Nuance Mobile with Configuration Manager

- Database configuration
- AutoStore configuration
- Mobile Server configuration
- Security Keys configuration
- 6 Launch Admin Tools
- 7 Configuring Webcapture for Nuance Mobile Server

# **Prerequisites**

#### **Hardware**

- Windows operating system (OS) running on a computer with at least a 2 GHz processor
- Minimum 2 GB of RAM is necessary, but 4 GB or greater is recommended
- Minimum of 20 GB of hard disk space
- NIC Card

## Software

Supported Windows operating systems:

- Windows Server 2008 R2 SP1 Enterprise
- Windows Server 2008 (32/64 bit) Standard/Enterprise with the latest service pack

Important: Make sure that the Windows Server 2008 has Microsoft Visual C++ 2005 SP1 (VC80) Redistributable Package 8.0.50727.4027 or later, which can be downloaded from the Microsoft web site. Versions of mscrt80.dll earlier than 8.0.50727.4027 will not work with the Nuance Mobile Server database. Windows Server2008 R2 SP1 does not require any update as it already has the later version of mscrt80.dll.

## Installing Mobile Server

Follow these steps to install Mobile Server.

- Download the Nuance Mobile Server installation from Software Updates in AutoStore.
- Run Setup.exe as administrator.
- Click the **Next** button through the remainder of the screens to install the application with the default configuration.
- On the InstallShield Wizard Completed page, leave the Launch Configuration Manager check box selected to launch Configuration Manager when installation is complete.
- Click Finish to complete the installation.
- Proceed to the next section to use Configuration Manager to configure Nuance Mobile.

# Configuring Nuance Mobile with Configuration Manager

Once Mobile Server is installed, you must open the Mobile Server Configuration Manager to configure various settings.

– Note: Configuration Manager is available in the Nuance group on the Windows Start menu. The Configuration Manager will open automatically after the installation wizard completes if you did not clear the Launch Configuration Manager check box.

## Database configuration

Nuance Mobile relies on a Microsoft SQL Server database to manage transactions. For a quick installation, simply use the embedded (built-in) SQL server.

## To configure the embedded SQL Server Compact database:

- Click the Create Database button.
- Click the Apply button.

Figure 1. Change Password dialog box

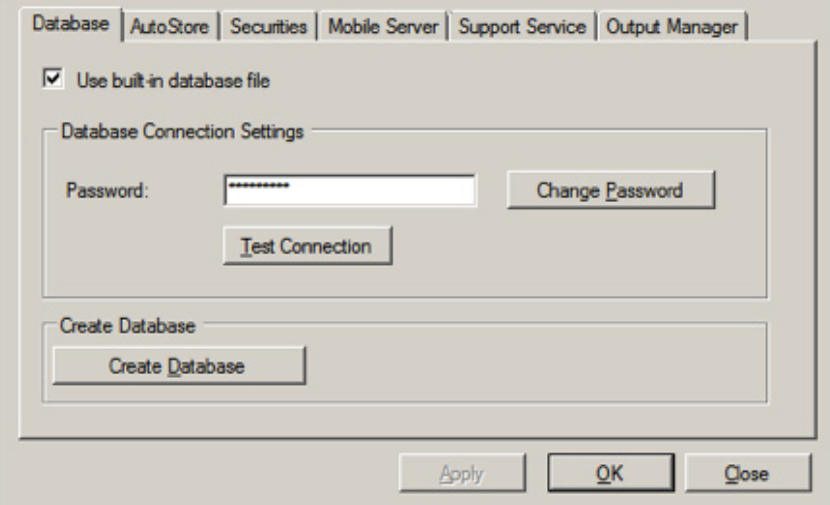

– Note: the Current Password, is "nuancemobile"

# AutoStore configuration

– From Configuration Manager, click the AutoStore tab:

Figure 2. Mobile Server Configuration

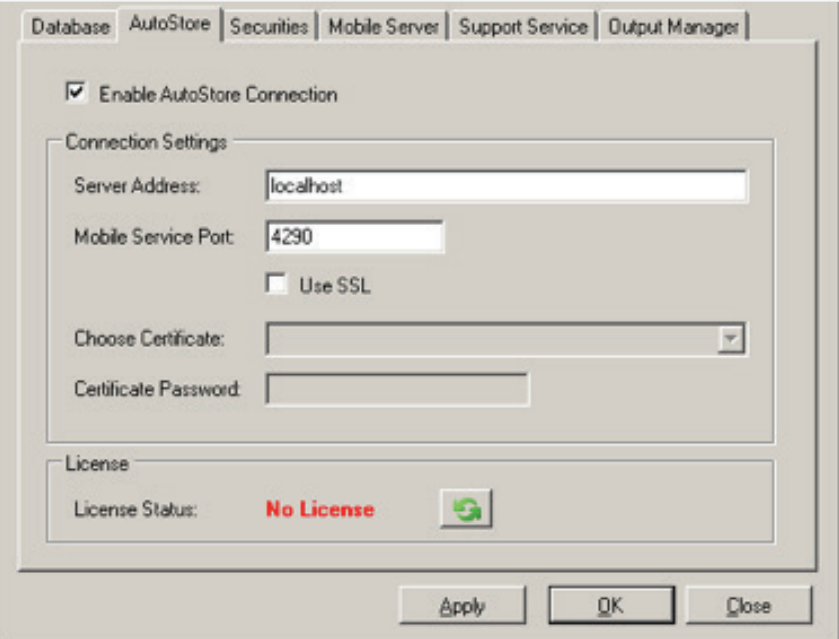

- Make sure that Server Address shows the correct address for the AutoStore server. You can enter "localhost" if Nuance Mobile Server is running on the same machine as AutoStore.
- In the Mobile Service port, enter the port you will be using for Mobile Server communication.
- Click Apply, and then click the refresh button in the License box.
- The License Status should change to "Licensed" if Nuance Mobile Server connects successfully to the AutoStore server.

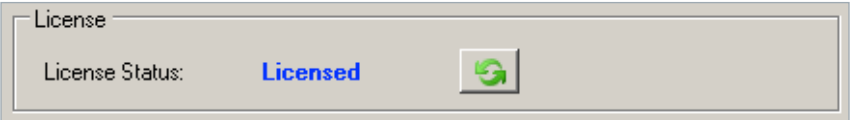

Important: For Nuance Mobile Server to communicate with AutoStore and show the "Licensed" status, the WebCapture service must be running, and the port number shown here must match the Mobile Service port number in the WebCapture Mobile Server settings. See Configuring WebCapture Endpoint for Nuance Mobile Server in this document.

## Mobile Server configuration

– From Configuration Manager, click the Mobile Server tab:

Figure 3. AutoStore Configuration

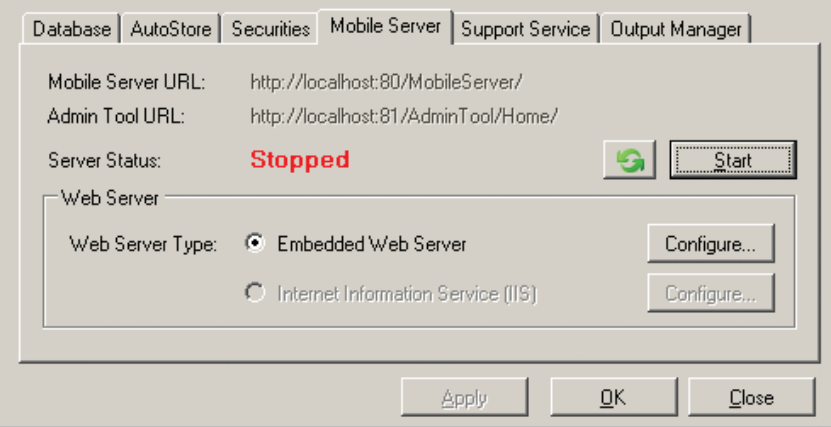

- If the Server Status is "Running," click Stop.
- Click Configure. The Configuration window appears.

Figure 4. Embedded Web Server Configuration Window

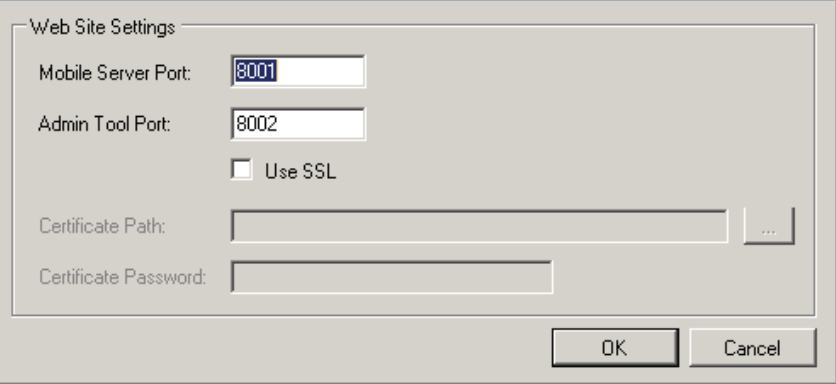

- Then click OK to close the configuration window.
- Click Apply to save the settings.
- Click Start to start the service.

## Security Keys configuration

This page is for the security keys needed to encrypt the credentials that are sent between the client and the server. Every time the Mobile Server is installed, a new set of keys must be generated.

#### To configure security keys:

– In the Configuration Manager, click the Securities tab. This displays the Security Keys Configuration page.

Figure 5. Security Keys Configuration

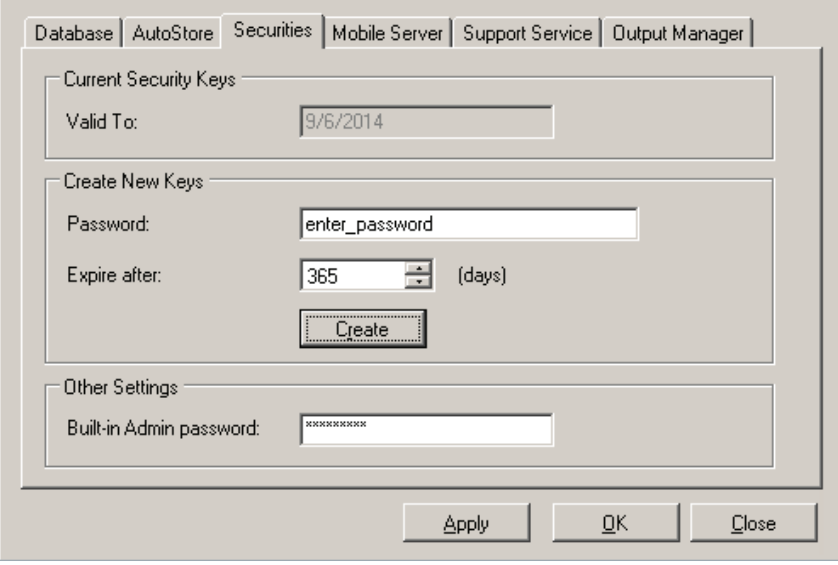

- Enter a Password, then click Create.
- A confirmation message appears, indicating that the security keys were successfully created.
- Next to Built-in Admin password, type the password for the "admin" user. The admin user password allows a Nuance Mobile administrator to access the Nuance Mobile Administrator Tool using the "admin" user name. The default password is "admin."
- Click Apply to save the security settings. If necessary, you can review the configuration settings on any of the pages.
- Click OK to finish configuration. This will also close Configuration Manager.

# Launch Admin Tools

At this point, you can log into Admin Tools to perform initial setup before other users are configured as administrators using the default "admin" user name.

You can launch Admin Tools from a link in Configuration Manager. Or, you can note the Admin Tool URL and enter it in your browser. You may want to add it to your browser Favorites.

## To launch Admin Tools:

- In Nuance Mobile Server Configuration Manager, click the Mobile Server tab.
- Click the link to Admin Tool URL.

#### Figure 6. Admin Tools URL

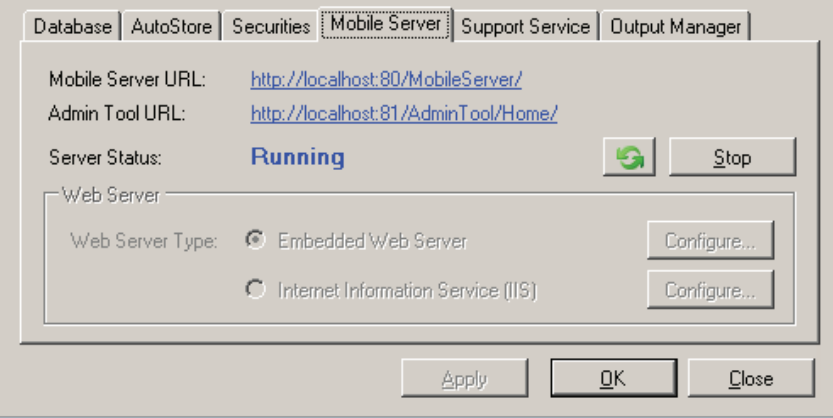

– Log in with the user name "admin" and the password entered on the Securities tab. The default password if you did not change it is "admin."

Note: At this point, switch back to the Configuration Manager to close it. Click OK to make sure your settings are saved. Then, click Close.

– Refer to the Nuance Mobile Administrator Guide for information about using Admin Tools.

# Configuring Webcapture for Nuance Mobile Server

WebCapture must open a communication port that is accessible to Mobile Server. Webcapture is also the authentication provider for Nuance Mobile, and it can be configured to fetch the users' home directory path. All these settings are configured in AutoStore Process Designer (APD).

Note: Refer to your AutoStore documentation for more information about AutoStore Process Designer.

Note: If WebCapture is already in use in a configuration, it is highly recommended that you set up a new and separate task dedicated to Nuance Mobile.

### To configure WebCapture communication port for Mobile Server:

- APD, double-click the WebCapture icon in a workflow.
- Click the Mobile Server tab.

Figure 7. Service settings for Mobile Server in WebCapture

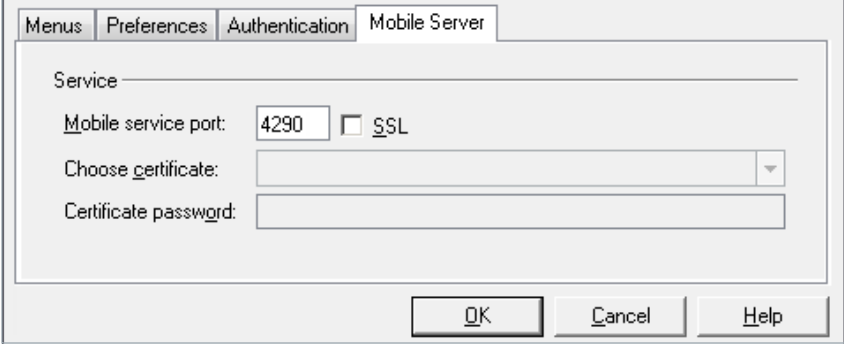

- For Mobile Service port, enter the port you will be using for Mobile Server communication.
- Important: The value entered here must match the value entered for Mobile Service port in the on the AutoStore tab of Nuance Mobile Server Configuration Manager. See AutoStore Configuration in this document.

To configure WebCapture for authentication of Nuance Mobile users:

– Click the Authentication tab.

Figure 8. WebCapture Authentication

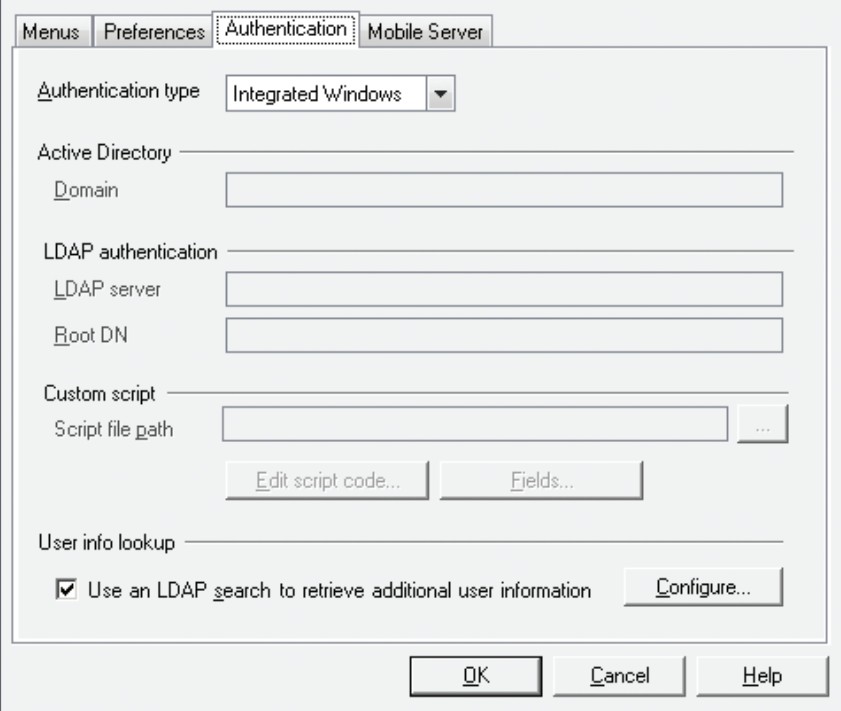

– For Authentication Type, choose the authentication type that you

- are using:
- Active Directory
- LDAP authentication
- Custom script (requires a Custom Development license)
- Configure the settings to authenticate users and groups for the selected authentication type.
- Save and restart the task.

### To configure WebCapture to fetch users' home directories:

- If not already there, start APD and double-click the WebCapture icon in the workflow.
- Click the Authentication tab.

Figure 9. WebCapture Authentication

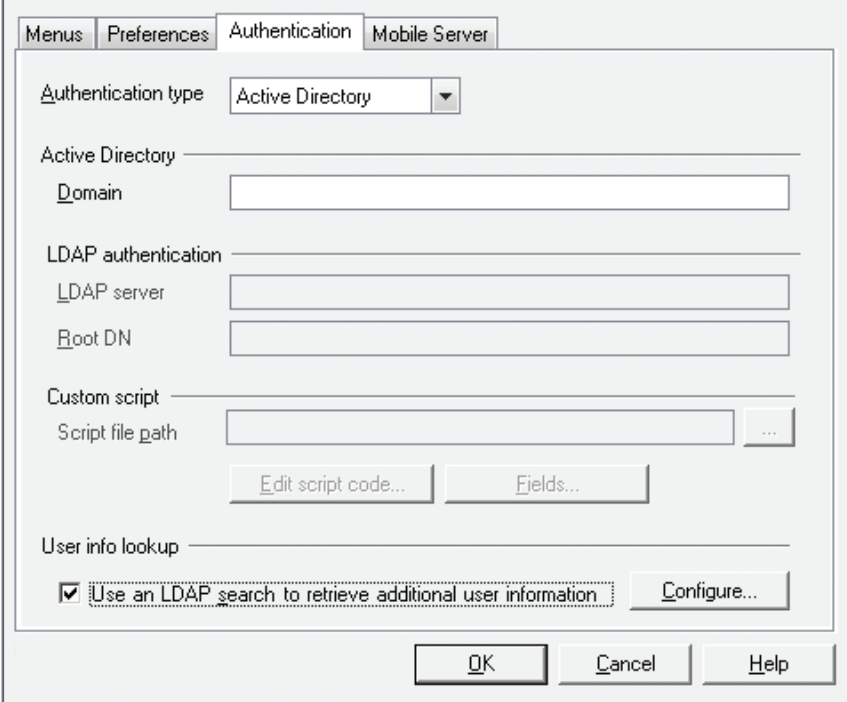

– Select the Use an LDAP search to retrieve additional user information check box.

– Click Configure to open the LDAP Lookup Settings dialog box.

Figure 10. LDAP Lookup Settings

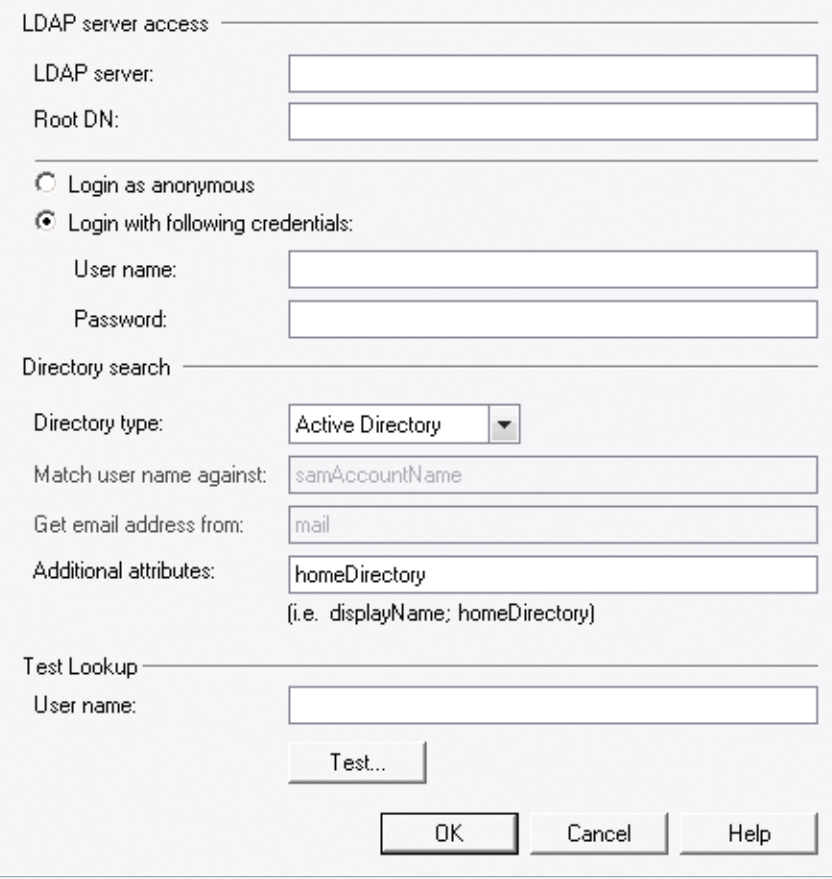

## – Fill in the following fields:

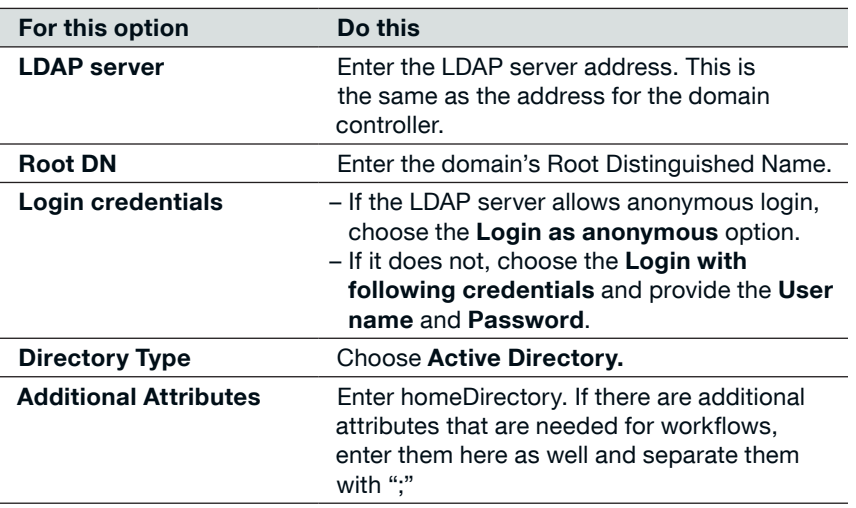

## About Nuance Communications, Inc.

Nuance Communications is reinventing the relationship between people and technology. Through its voice and language offerings, the company is creating a more human conversation with the many systems, devices, electronics, apps and services around us. Every day, millions of people and thousands of businesses experience Nuance through intelligent systems that can listen, understand, learn and adapt to your life and your work. For more information, please visit nuance.com.

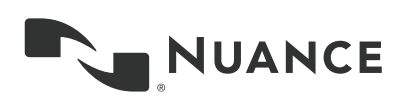

Copyright © 2014 Nuance Communications, Inc. All rights reserved. Nuance, and the Nuance logo, are trademarks and/or<br>registered trademarks, of Nuance Communications, Inc. or its affiliates in the United States and/or other brand and product names are trademarks or registered trademarks of their respective companies.